flaimsystems.com info@flaimsystems.com

# *AFLAIM*

# June 2020 **FLAIM** Trainer™ **Quick Setup Guide**

## **AFI AIM**

## **Quick Setup Guide**

Welcome to the FLAIM community. Thank you for your purchase of the FLAIM Trainer virtual reality training system.

This manual should get you on your way in no time. It is designed for trainers with minimal understanding of virtual reality. The FLAIM Trainer system is not designed to replace hot fire training, but instead allows experiential learning through a number of practical scenarios developed to improve dynamic thinking, risk assessment, radio messaging, muscle memory, hose handling technique and nozzle control. Our system is designed so you can train people at all levels in your organisation, from novice through to experienced firefighters. Giving you the ability to train and develop their skillsets in safe environment with immersive, repeatable and realistic fire scenarios.

The FLAIM Trainer can also be used to train the public in the dangers of fire and allow them to appreciate the work that you do.

#### **The FLAIM Systems Team**

**Train more, learn more, prepare better.**

## **SELAIM**

#### **Part 1.**

- 1. Put battery holders on top of the tripods
- 2. Screw tripod swivel mounts and base stations onto the tripods
- 3. Insert batteries into the battery holders
- 4. Connect power cables after you have placed tripod in right place
- 5. Raise tripods to approximately 2m/7ft height
- 6. Setup tripods 6m/13ft apart, diagonally

Check: Tracker LED lights are on

#### **Part 2.**

- 1. Setup hose reel at back of the training area
- 2. Secure hose reel to fixed point or heavy object
- 3. Connect hose reel to powerpoint/electrical outlet

Check: Hose reel LED light on, hose retracts when button pushed

#### **Part 3.**

- 1. Connect Miracast HDMI receiver to TV or projector with HDMI cable
- 2. Connect HDMI receiver to power via USB cable to TV/projector
- 3. If TV has no USB, use USB power supply
- 4. Select correct output on your TV or projector

Check: FLAIM Miracast default screen is visible

# *&FLAIM*

#### **Part 4.**

- 1. Lay down BA set with connected VR Headset in front of hose reel
- 2. With hose reel behind you, point the VR Headset to straight ahead
- 3. Insert battery into battery compartment
- 4. Turn BA on and wait for up to 4 minutes

Check: On/off button LED light on BA should be on

Check: HDMI receiver has connected to the FLAIM BA computer

Check: Bottom of the screen shows the FLAIM control window

Check: LED light on VR Headset is green (and not red)

#### **Part 5.**

- 1. Take nozzle and connect it to the hose
- 2. Take tracker "puck" and connect it (magnet) to front of nozzle
- 3. Click and release puck centre button. Wait a few seconds for LED

Check: Puck LED light is on

Check: Hose reel retracts when water turned on

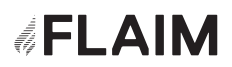

#### **Part 6.**

- 1. Take mouse and turn it on
- 2. Pickup iPad
- 3. Double click iPad button and stop (swipe away) running programs
- 4. Start Flaim Trainer program on iPad
- 5. Run "Room Setup" on iPad when done, turn off and store mouse
- 6. Click "Restart FLAIM System" on iPad

#### **Part 7.**

- 1. Start a scenario
- 2. Turn on Heat Suit on iPad

Check: VR Headset shows scenario and detects motion

Check: All functions of nozzle

Check: Heat Suit

#### **Quick Startup Check**

**Hose reel:** on **SCBA backpack:** on (red light) **Trackers:** on; pointing towards each other; LED on **Nozzle:** puck connected; LED on **HDMI Receiver:** on; connected to TV/projector; set to right source **Student screen:** FLAIM Trainer status "Ready" **iPad:** instructor programme restarted

## *&FLAIM*

## **Breakdown Checklist**

- 1. Unscrew swivel mounts, base stations and battery holders Pack everything into case, in right place Fold tripods and store
- 2. Take battery out of BA backpack and store Store BA set and place heat suit on top of BA Take care the cables are secured
- 3. Disconnect "puck" from hose reel and store Disconnect nozzle from hose reel and store Disconnect hose reel from power and untie rope Tie rope back onto hose reel and store
- 4. Disconnect HDMI receiver and power cable from TV and store
- 5. Store iPad in support kit case Check mouse is in support kit case Look around to see if you have forgotten anything
- 6. Charge BA batteries Charge tracker / base station batteries Charge puck Charge iPad

## **SELAIM**

## **Quick Errors**

#### FLAIM screen does not show on TV (it stays on MIracast screen)

- 1. Push the "Show Instructor Screen" on the iPad
- 2. If that fails. Connect BA direct to screen with HDMI cable or re-pair using 'Connect Display' in Advanced Settings on iPad.

#### iPad does not show FLAIM Instructor screen

- 1. Check hose reel is on. Try again
- 2. Check WiFi settings. If iPad is connected to FLAIM WiFi enter WiFi Password: FLAIM123. Try again
- 3. Check iPad WiFi setting for **FLAIM** IP address is 192.168.0.21 and subnet mask 255.255.255.0. Try again

#### Nozzle does not respond

1. Reconnect TFT nozzle using iPad Advanced Settings. Try again

#### **otherwise:**

- 2. Remove puck and remove batteries from nozzle
- 3. Put batteries back in nozzle and connect puck. Try again
- 4. Replace batteries and try again
- 5. Try Step 1 once more.

#### Nozzle is pointing upwards instead of forwards in VR

- 1. Go to STEAM VR, right click on tracking puck and select manage VIVE Trackers
- 2. Make sure that Mode is set to "disabled"

flaimsystems.com info@flaimsystems.com Copyright © 2020

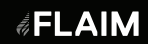